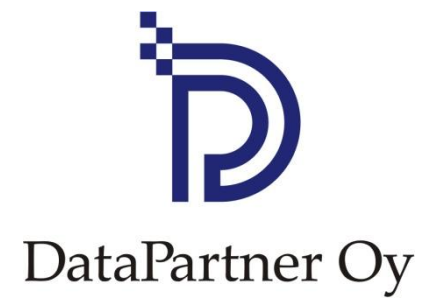

# **Neues in Invest for Excel 3.6**

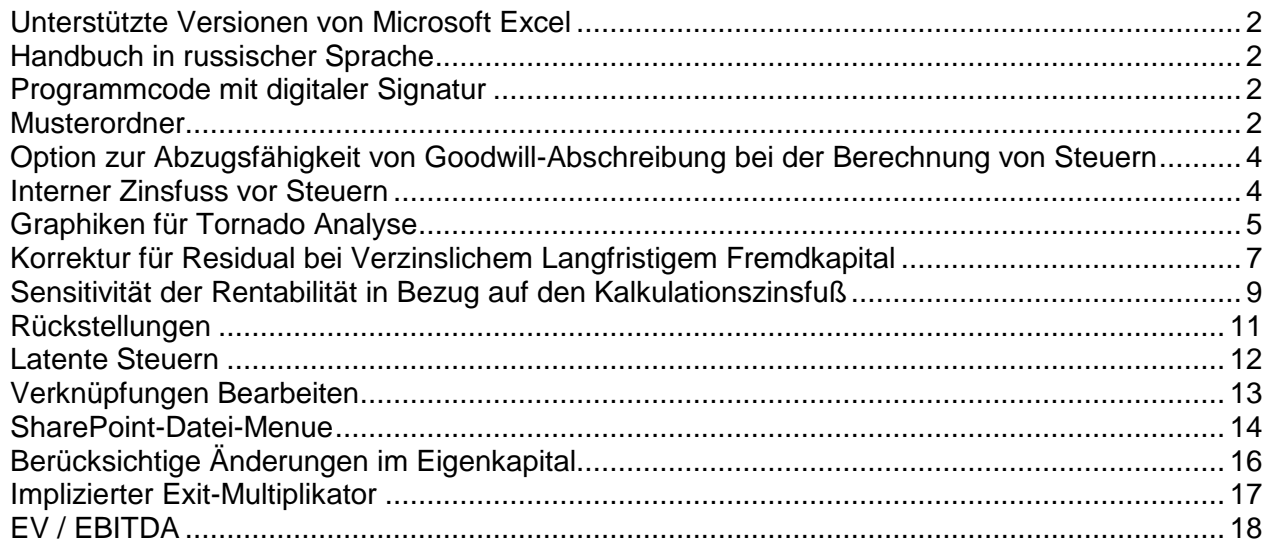

#### <span id="page-1-0"></span>**Unterstützte Versionen von Microsoft Excel**

Invest for Excel 3.6 wird unterstützt für die Microsoft Excel Versionen 2002, 2003, 2007 und 2010 (32-bit) für Windows XP, Vista und 7.

## <span id="page-1-1"></span>**Handbuch in russischer Sprache**

Invest for Excel 3.6 enthält nunmehr ein Handbuch auch in russischer Sprache.

#### <span id="page-1-2"></span>**Programmcode mit digitaler Signatur**

Der Programmcode ist mit einer digitalen Signatur ausgestattet, diese ist bis 11. August 2012 gültig.

#### <span id="page-1-3"></span>**Musterordner**

Für unterschiedliche Arten von Investitionsprojekten können sehr einfach Ordner für Vorlagen definiert werden.

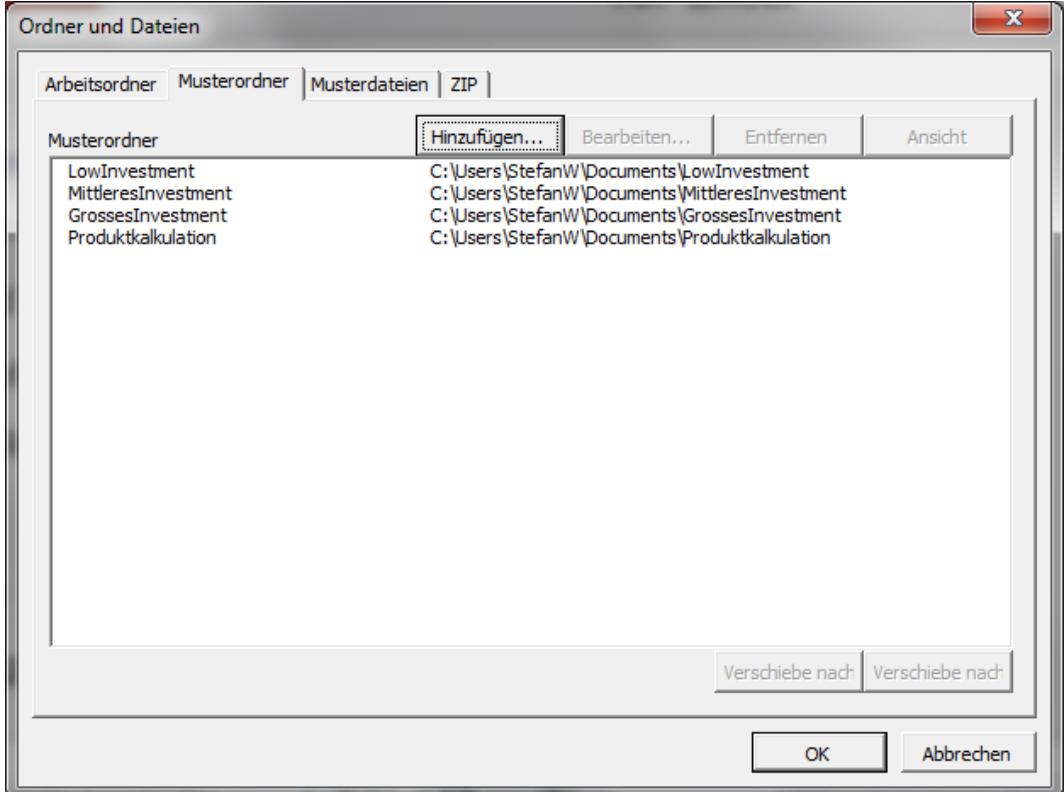

#### Hinzufügen eines neuen Ordners für Vorlagen

#### Klicke "Hinzufügen …"

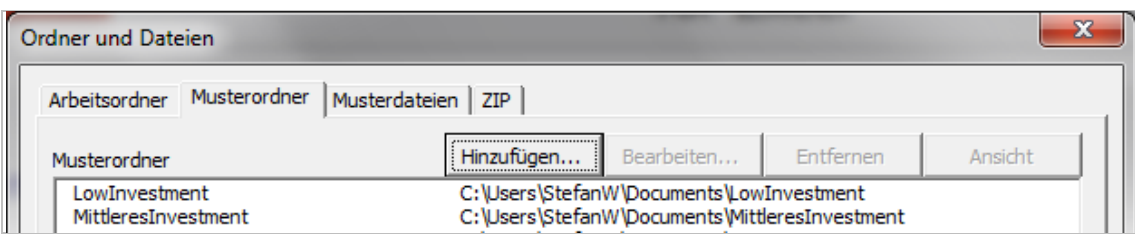

#### Wähle den Ordner aus

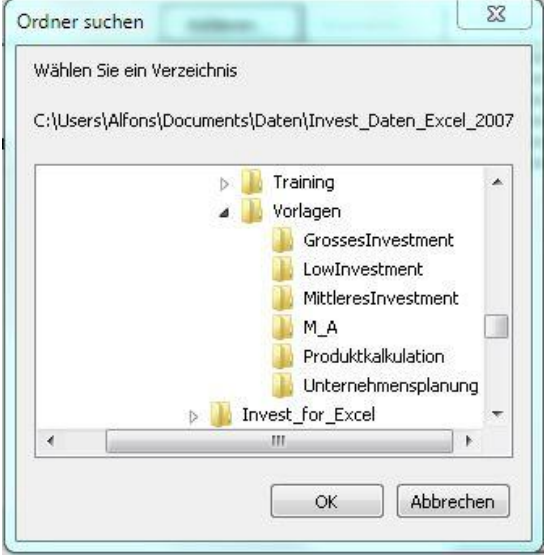

#### Ergänze eine Beschreibung für den Ordner

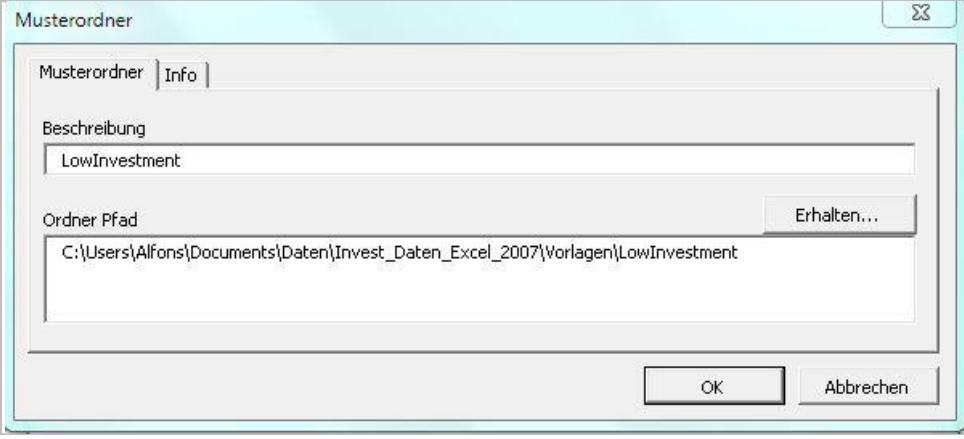

## <span id="page-3-0"></span>**Option zur Abzugsfähigkeit von Goodwill-Abschreibung bei der Berechnung von Steuern**

Neu ist eine Option, um Abschreibungen auf den Goodwill bei der Berechnung der ertragsabhängigen Steuern zu berücksichtigen bzw. nicht zu berücksichtigen.

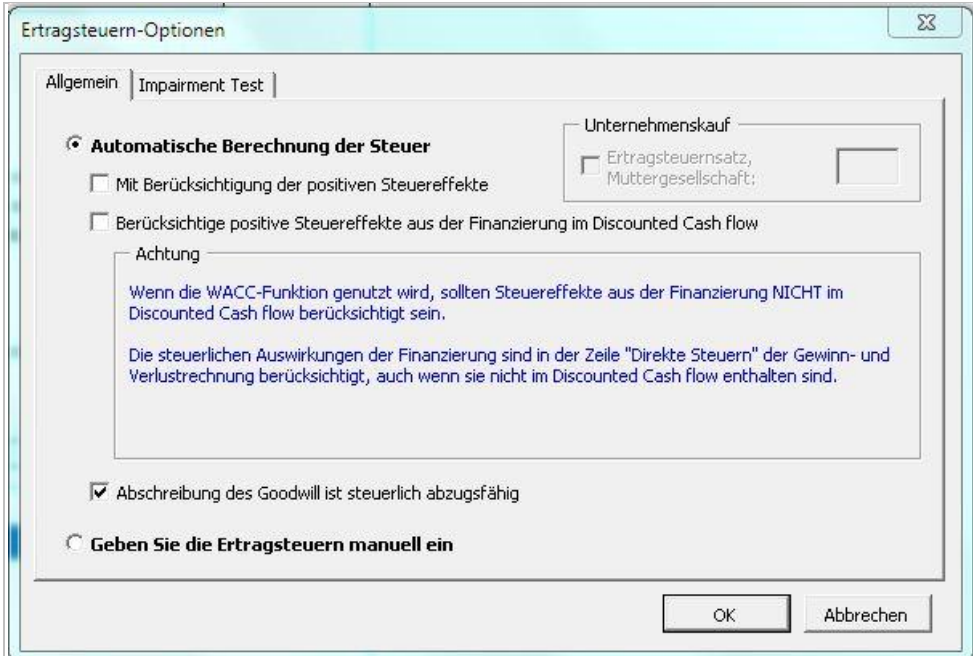

## <span id="page-3-1"></span>**Interner Zinsfuss vor Steuern**

Neu in der Ergebnisübersicht ist die Rentabilitätskennziffer "Interner Zinsfuss vor Steuern".

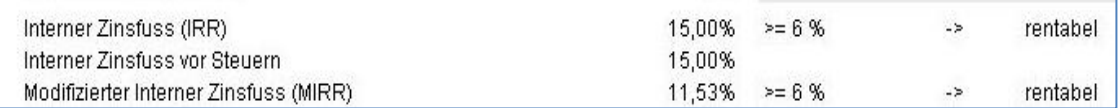

Für einige Arten von Investitionsrechnungen, wie z.B. Bewertungen von Investitionen im Immobilienbereich, ist die Kennziffer "Interner Zinsfuss vor Steuern" (IRRvSt) interessant.

"IRRvSt" wird ähnlich berechnet wie IRR, allerdings werden die Steuerzahlungen wieder dem Cash Flow hinzuaddiert.

Im Fall des separaten Ausweises von Cash Flows für Unternehmen und für Eigenkapital ist auch die Berechnung der Kennziffer IRRvSt für Eigenkapital möglich.

Die Kennziffer "Interner Zinsfuss vor Steuern" ist in der Standardeinstellung ausgeblendet und muss manuell eingeblendet werden.

IRRvSt ist nur verfügbar für Investitionsdateien, die mit Version 3.6 erstellt wurden.

## <span id="page-4-0"></span>**Graphiken für Tornado Analyse**

Graphiken in Form der Tornado Analyse sind möglich als Alternative zu der traditionellen Säulen Graphik. Die Tornado Graphik zeigt, wie eine ausgewählte Ergebnisgrösse (= Renditekennziffer) durch die ausgewählten Inputvariablen beeinflusst wird, wobei der Wert der Änderung bei den Inputvariablen eingegeben werden kann.

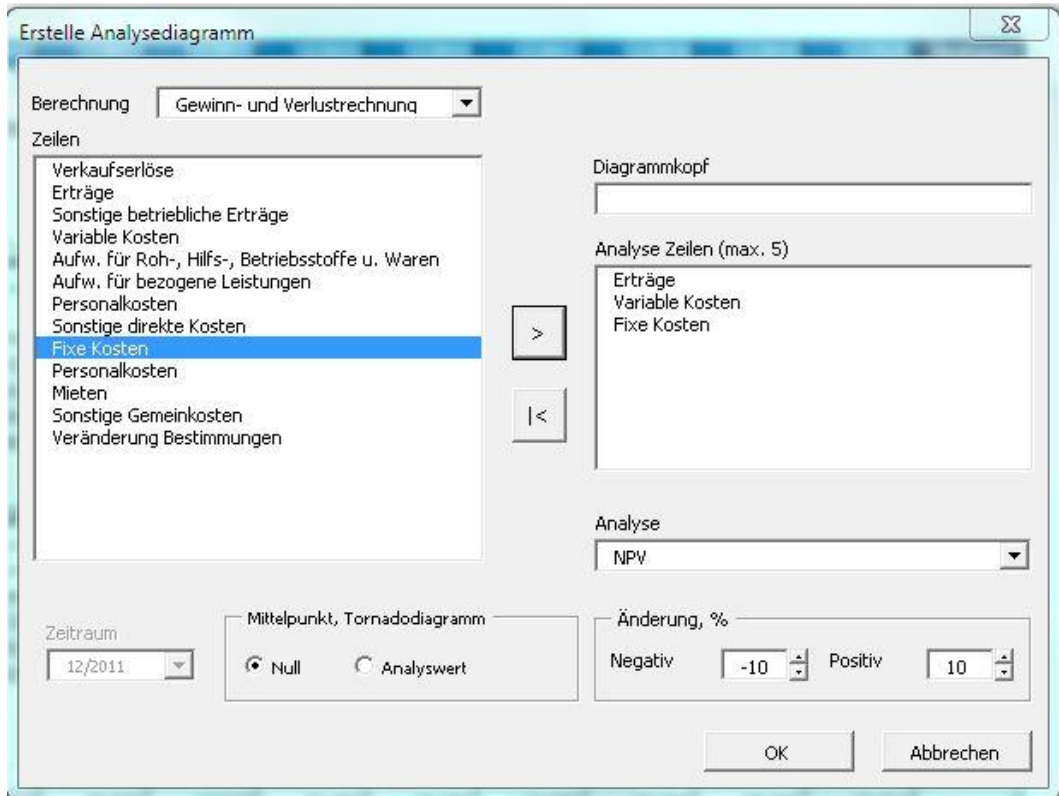

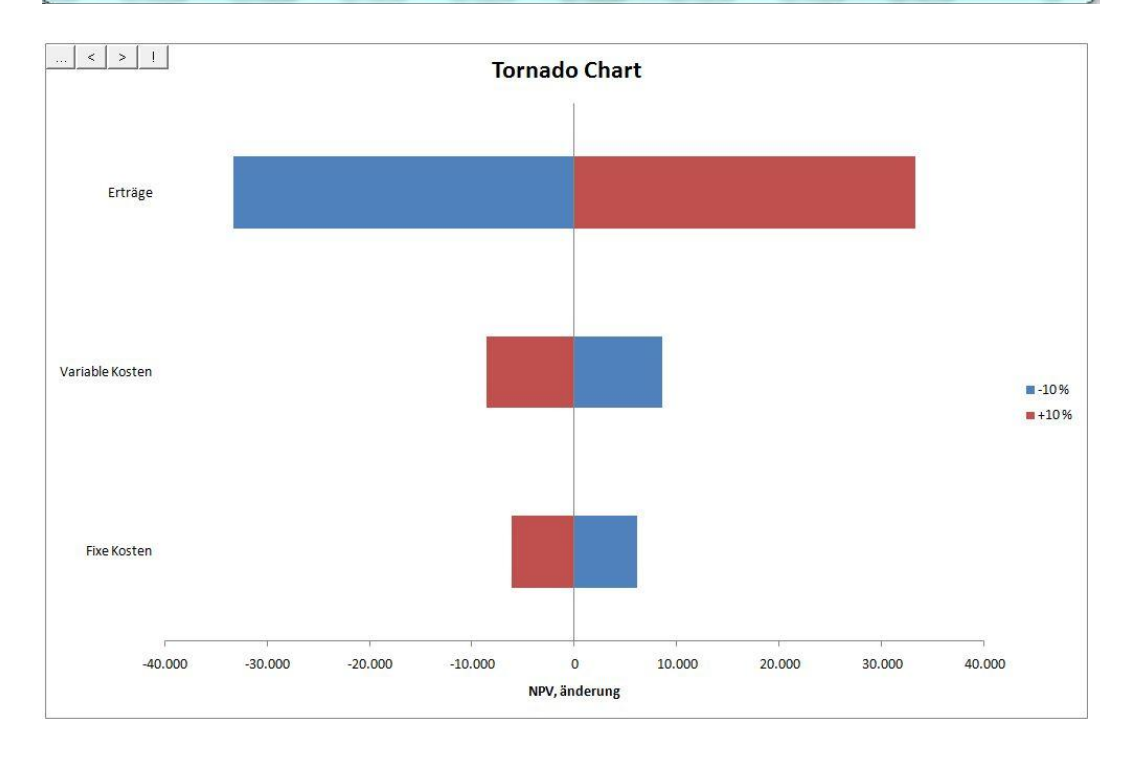

Wenn als Option für den Mittelpunkt "Wert" ausgewählt wird, dann zeigt die Graphik die absoluten Werte der Änderung.

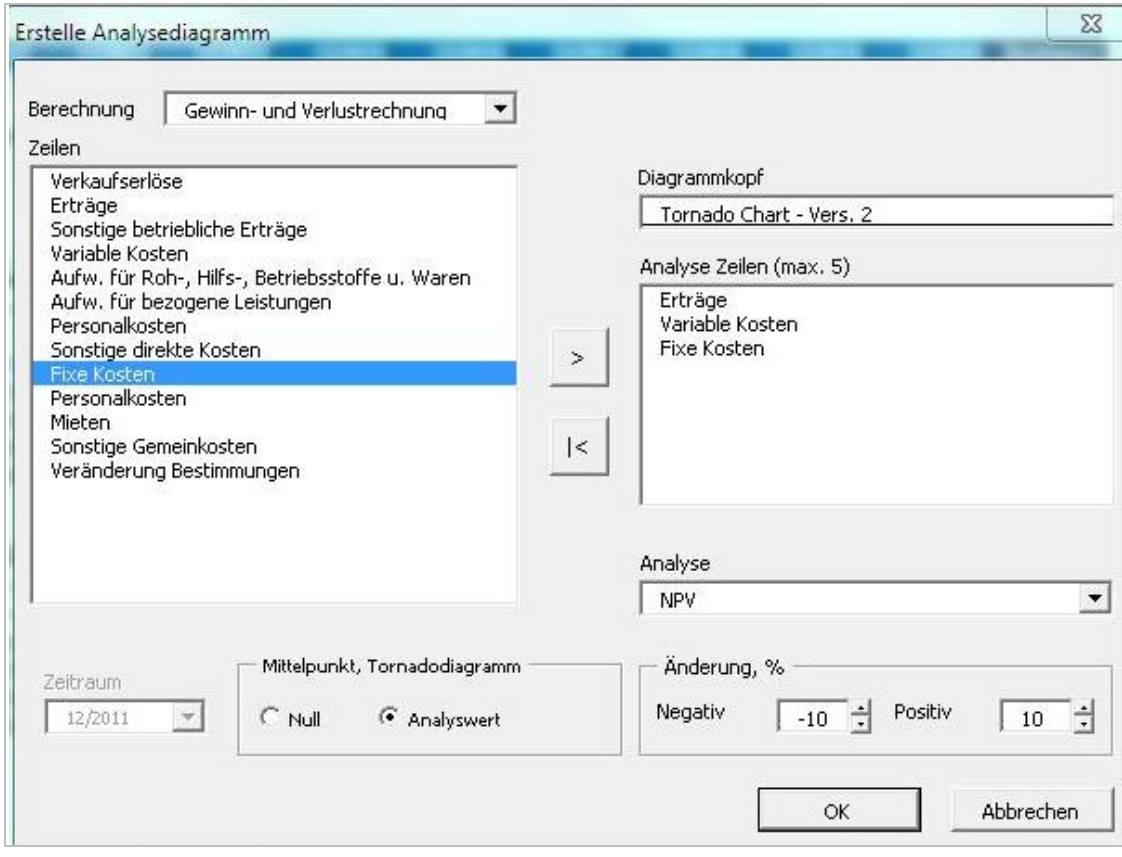

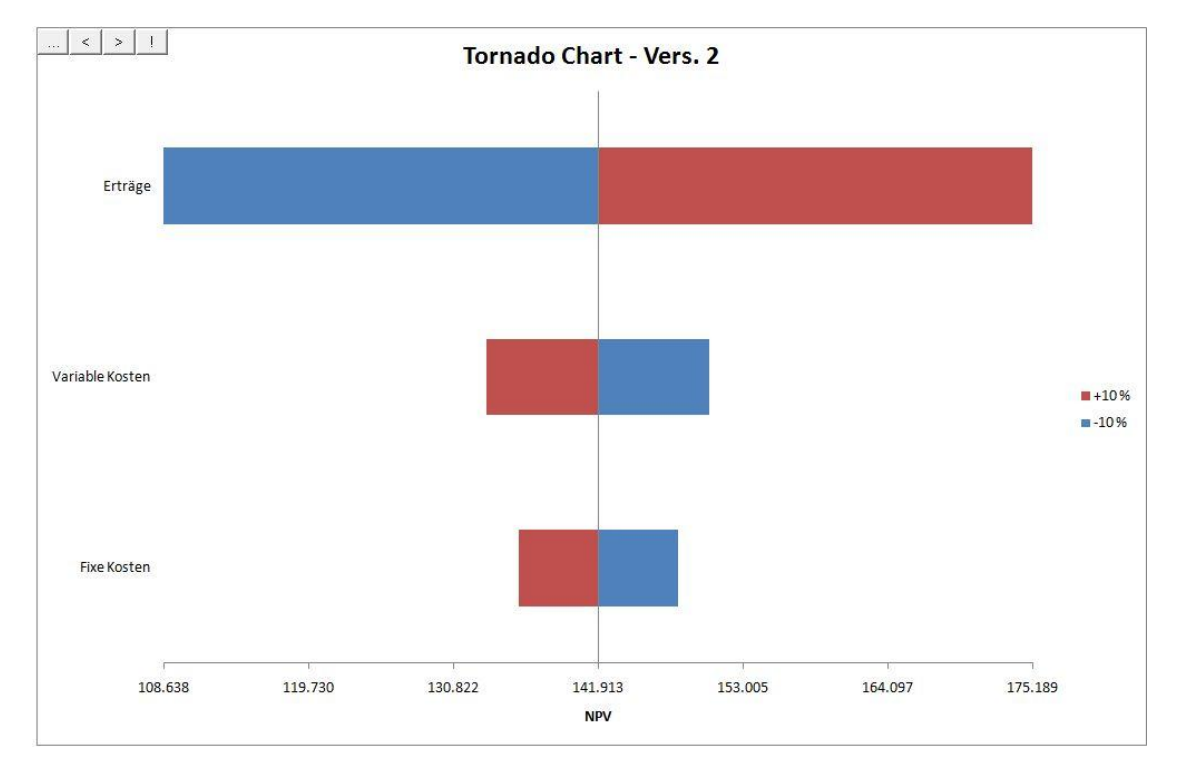

## <span id="page-6-0"></span>**Korrektur für Residual bei Verzinslichem Langfristigem Fremdkapital**

Wenn die Kennziffern auf Basis des Free Cash Flow des Eigenkapitals berechnet werden, wird die Rendite möglicherweise zu günstig ausgewiesen, falls nicht eine Korrektur für das Residual beim Verzinslichen langfristigen Fremdkapital zu Projektende vorgenommen wurde.

Beispielhaft sei dies für ein Unternehmen dargestellt, welches Verzinsliches langfristiges Fremdkapital in Höhe von 45.000 zum Projektende ausweist. Es wurde keine Korrektur für den Free Cash Flow des Eigenkapitals vorgenommen.

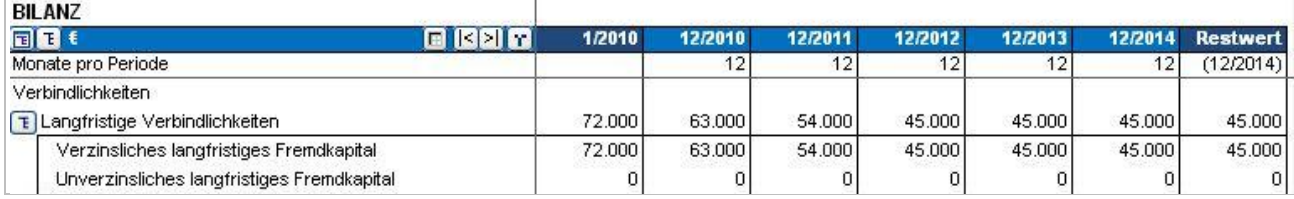

Wenn die Option "Korrektur für Fremdkapital Residualwert enthalten" ausgewählt wird, korrigiert Invest for Excel das Residual in den Verbindlichkeiten automatisch. Bei neuen Investitionsdateien ist die Option standardmässig gesetzt.

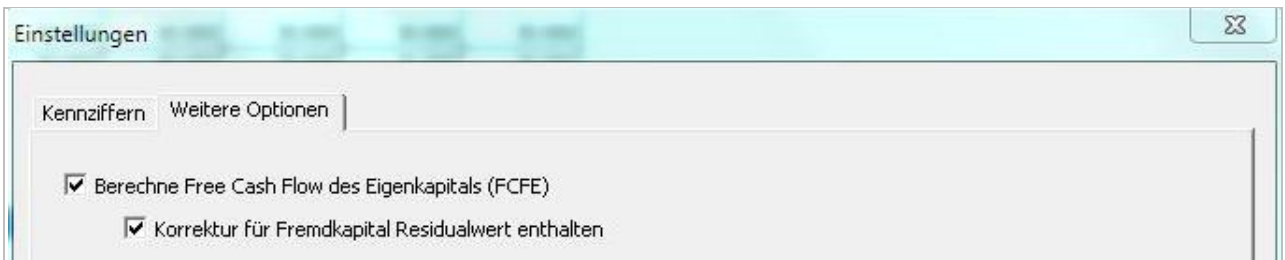

Die Korrektur für das Fremdkapital Residual wird in der Rentabilitätsanalyse als diskontierter Wert zum Zeitpunkt 0 (oder zu einem anderen Kalkulationszeitpunkt, wenn ein solcher festgelegt wurde) über dem Kapitalwert des Eigenkapitals (NPVe) ausgewiesen.

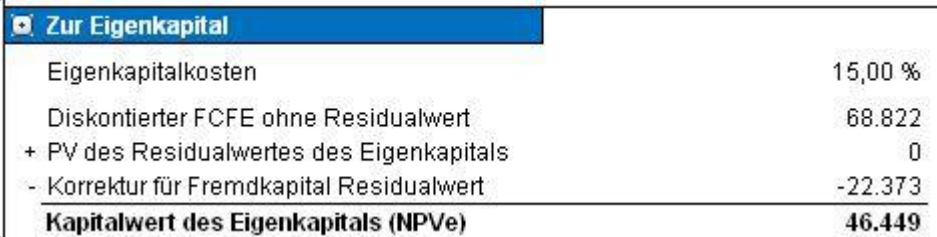

Beachten Sie, dass Sie im Falle der manuellen Korrektur des Residualwertes in der Tabelle die Option "Korrektur für Fremdkapital Residualwert enthalten" in der Dialog Box löschen sollten.

Die Korrektur für das Residual im Verzinslichen Langfristigen Fremdkapital ist erst möglich bei Investitionsdateien, die mit Version 3.6 (oder höher) erstellt werden.

## <span id="page-8-0"></span>**Sensitivität der Rentabilität in Bezug auf den Kalkulationszinsfuß**

Sie haben die Möglichkeit, die Sensitivität des Ergebnisses in Bezug auf den Kalkulationszinsfuß zu ermitteln, indem Sie in der entsprechenden Tabelle unter "Analyse" alternative Werte eingeben. In der Ausgangssituation sind die Alternativen mit den Werten für ±10% und ±20% vorbesetzt (diese Werte lassen sich überschreiben).

Klicken Sie auf den  $\Box$  Button, um die Werte zu aktualisieren. Bitte beachten Sie, dass diese manuelle Aktualisierung nach Änderungen erforderlich ist.

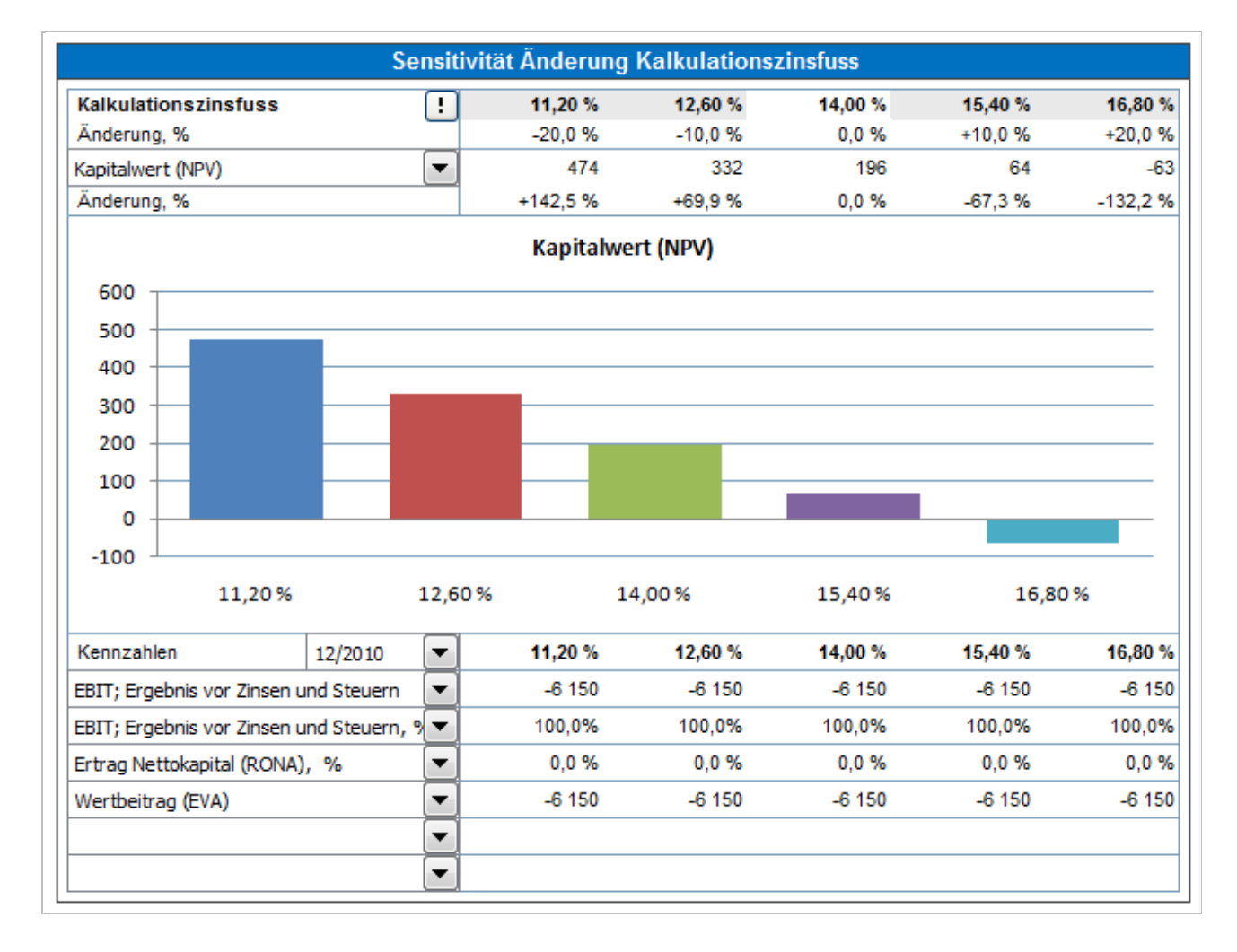

Die Analyse kann für Kapitalwert (NPV), Diskontierter Wertbeitrag (DCVA) und Amortisationsdauer (Payback) durchgeführt werden. Ergänzend lassen sich die Werte für bis zu sechs Kennzahlen für eine ausgewählte Periode in der Tabelle anzeigen.

Falls der Free Cash Flow in Bezug auf das Eigenkapital mit berechnet wird, können die Kennziffern Kapitalwert des Eigenkapitals (NPVe) und Amortisationsdauer des Eigenkapitals analysiert werden. In diesem Fall wird die Sensitivität hinsichtlich des Wertes "Eigenkapitalkosten" berechnet.

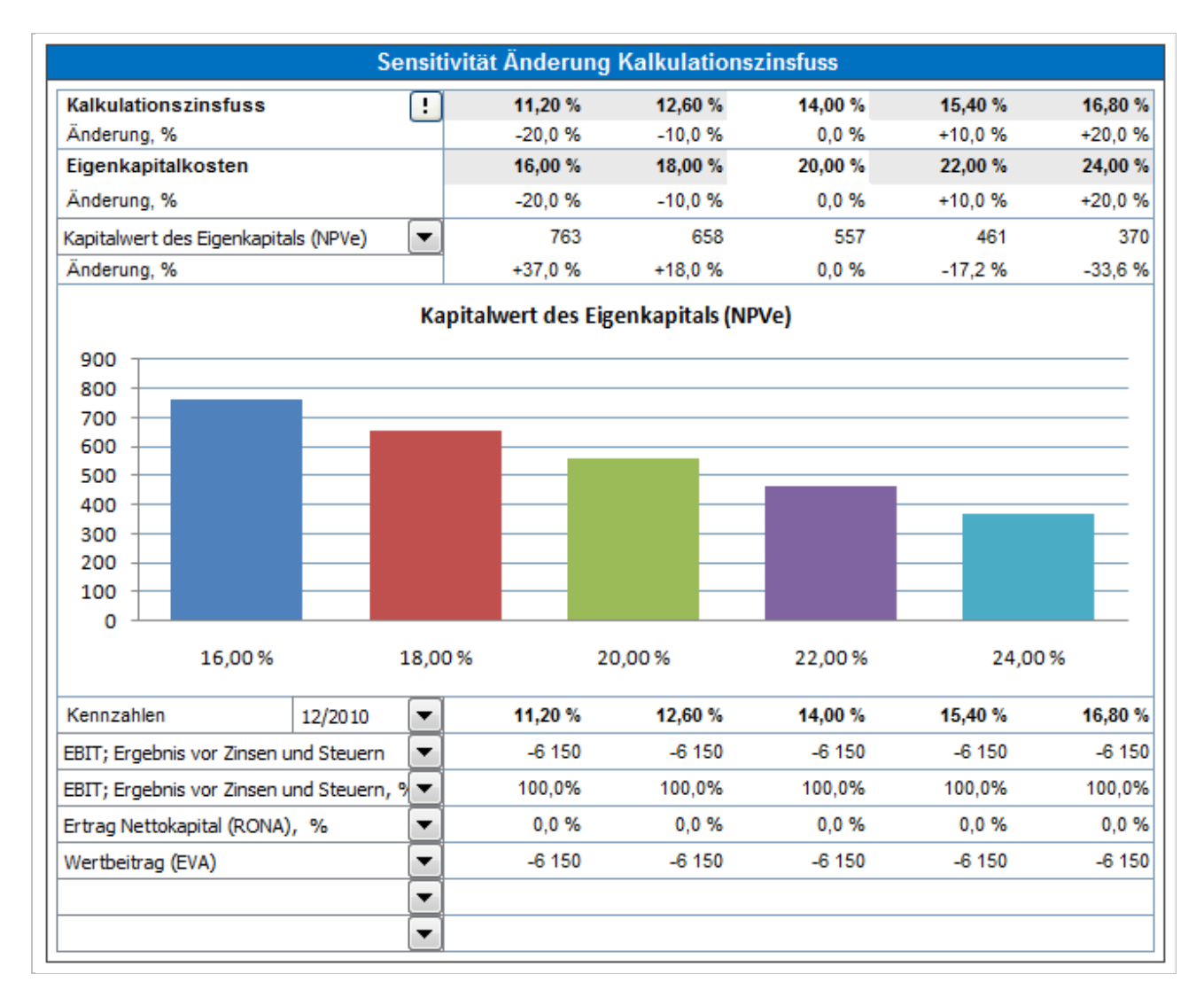

## <span id="page-10-0"></span>**Rückstellungen**

Änderungen bei den Rückstellungen können in der Gewinn- und Verlustrechnung in der Zeile vor EBITDA eingegeben werden. Änderungen bei den Rückstellungen sind nicht zahlungswirksame Vorgänge und beeinflussen den Free Cash Flow nur durch die Auswirkungen bei den ertragsabhängigen Steuern.

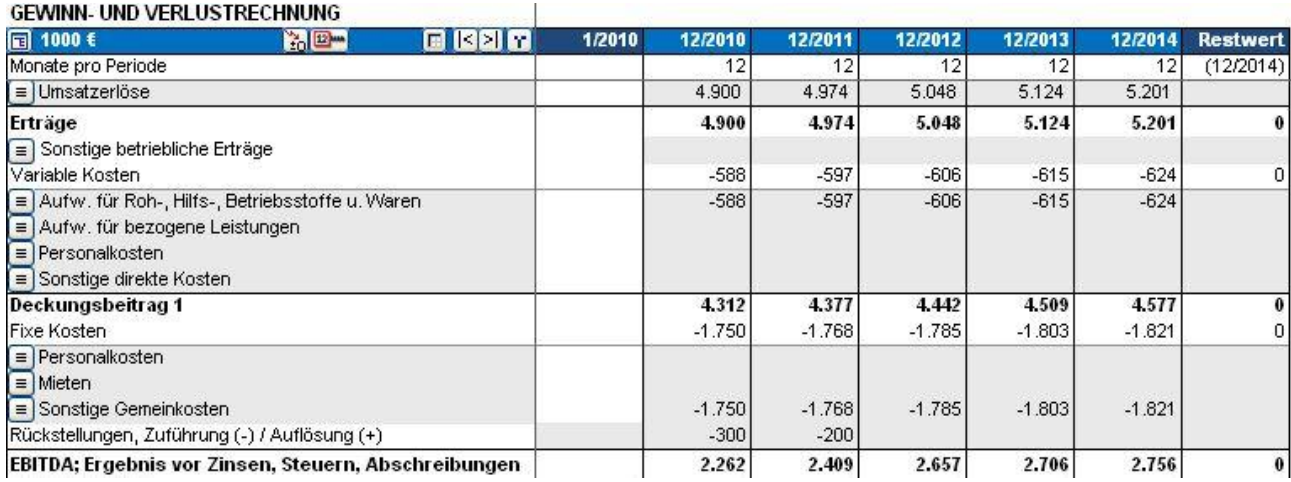

Aufgelaufene Rückstellungen werden in der Bilanz auf der Passiv-Seite ausgewiesen.

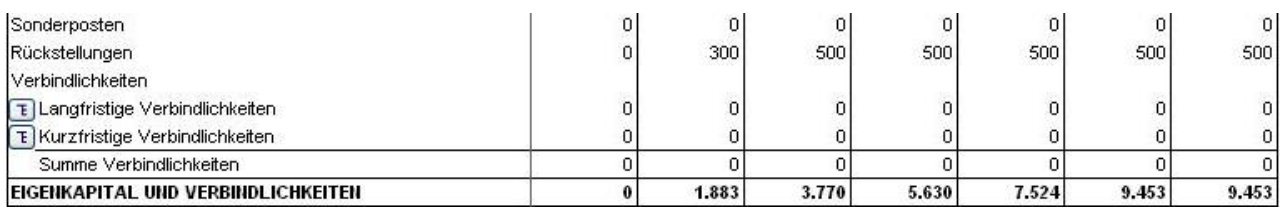

## <span id="page-11-0"></span>**Latente Steuern**

Latente Steuern können in der Gewinn- und Verlustrechnung in der Zeile nach den gewinnabhängigen Steuern ("Direkte Steuern") berücksichtigt werden. Latente Steuern haben keine Auswirkungen auf den Free Cash Flow.

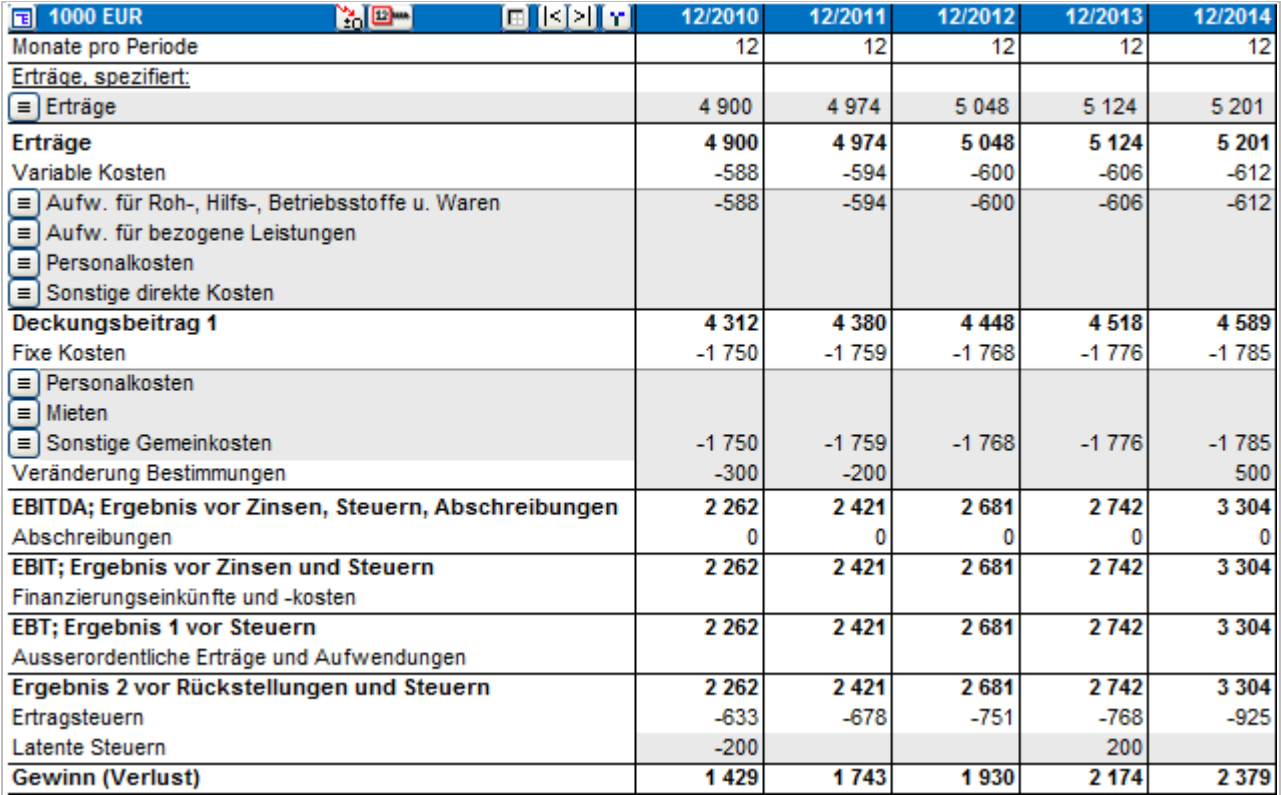

Die aufgelaufenen Latenten Steuern werden in der Bilanz unter den Langfristigen Verbindlichkeiten ausgewiesen.

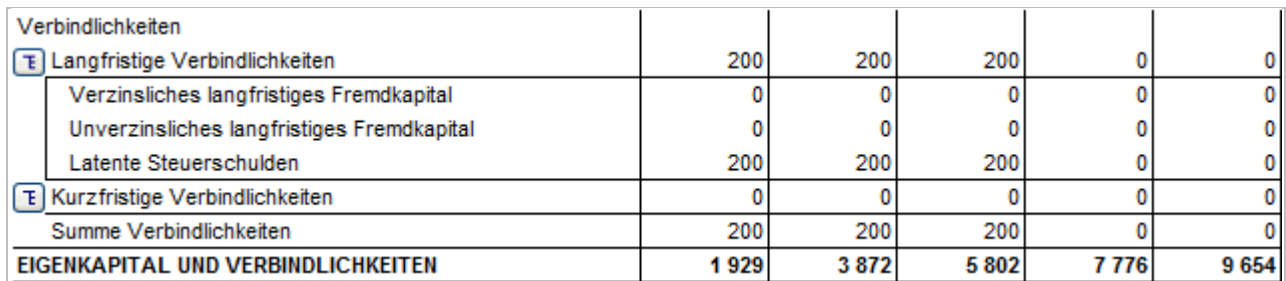

# <span id="page-12-0"></span>**Verknüpfungen Bearbeiten**

Verknüpfungen mit anderen Dokumenten können wie folgt bearbeitet werden:

#### Excel 2003:

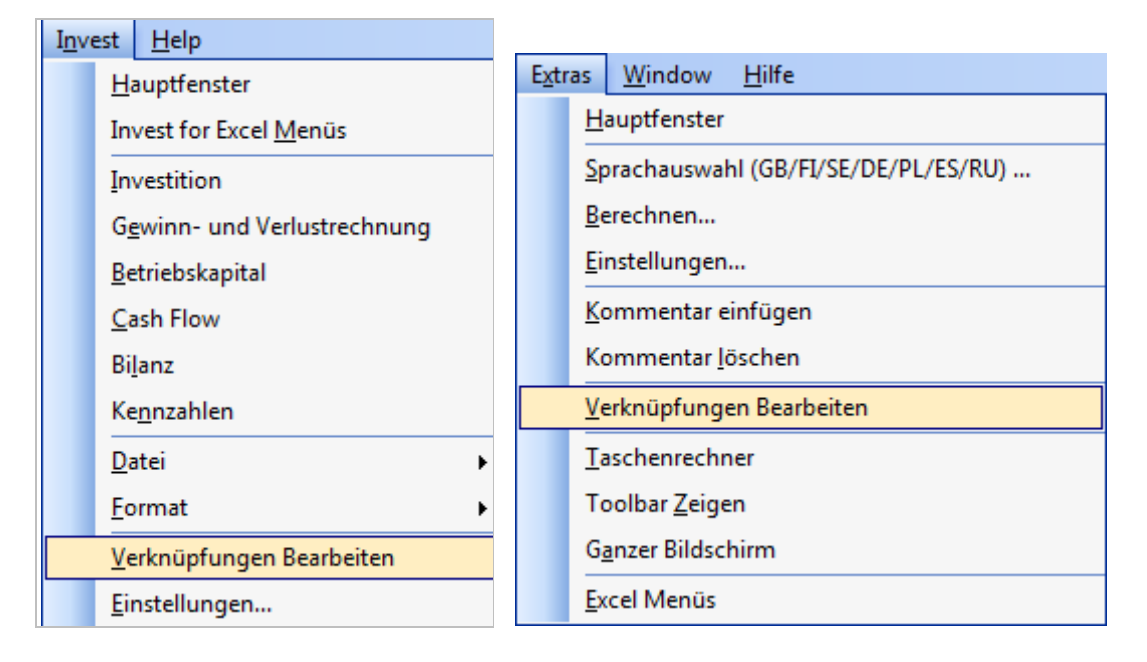

#### Excel 2007:

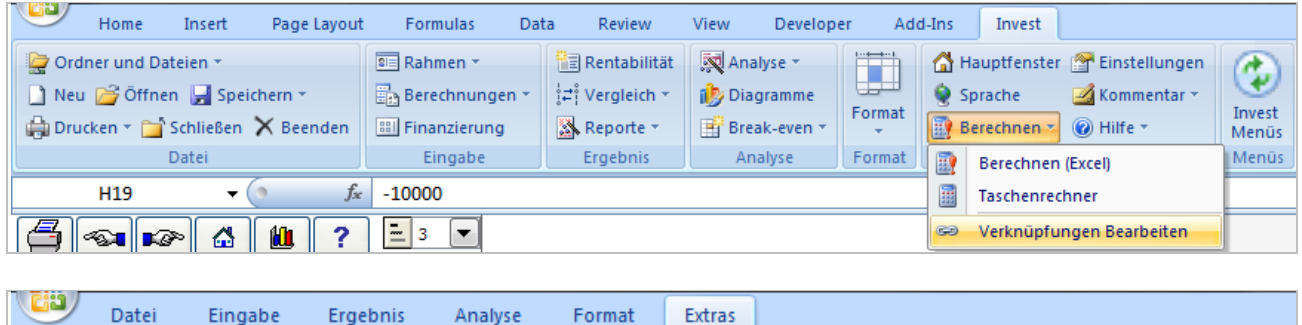

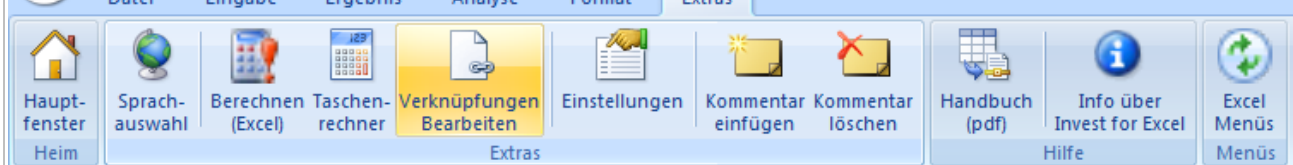

## <span id="page-13-0"></span>**SharePoint-Datei-Menue**

Ein SharePoint-Datei-Menue wurde ergänzt, um den schnellen Zugriff auf eine SharePoint-Datei zu ermöglichen.

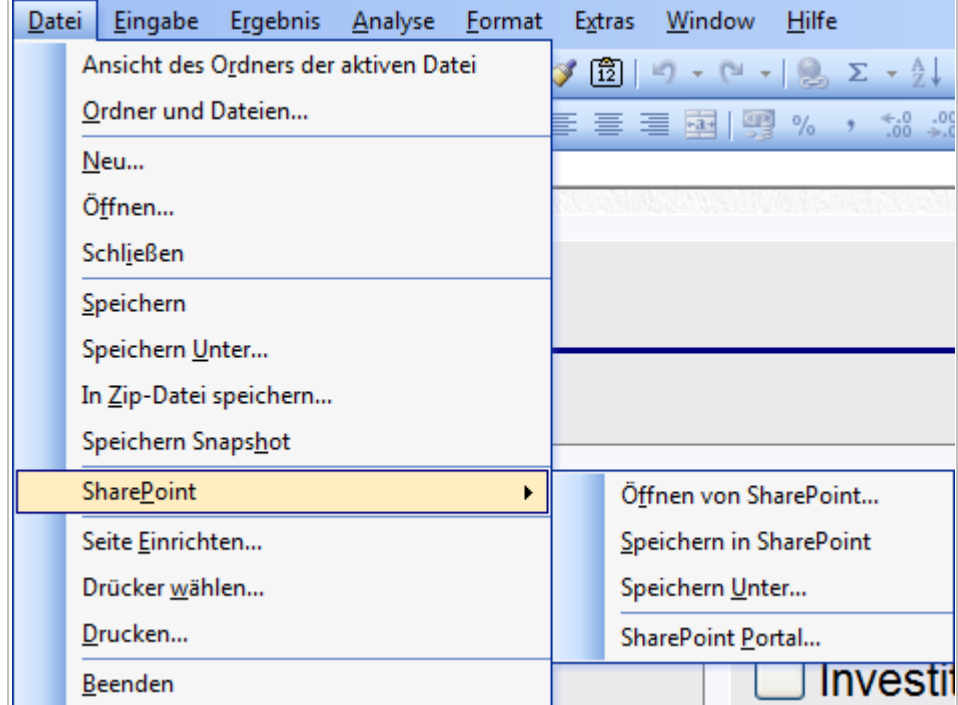

Um die SharePoint-Datenbank zu spezifizieren, wählen Sie "SharePoint Portal ..." im Invest for Excel SharePoint-Menue.

Öffnen von SharePoint... Speichern in SharePoint Speichern Unter... SharePoint Portal...

Excel 2007:

Um die SharePoint-Datenbank zu spezifizieren, wählen Sie "SharePoint Portal ..." unter dem Symbol SharePoint.

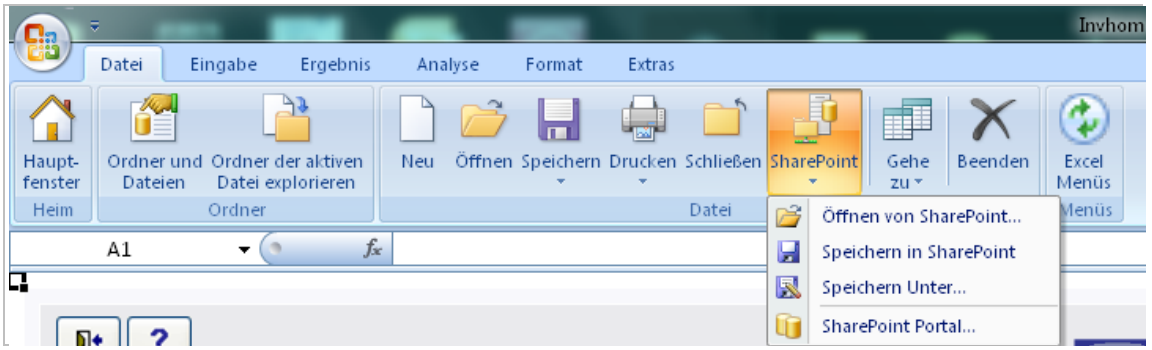

Geben Sie die Sharepoint-Adresse ein und bestätigen mit OK.

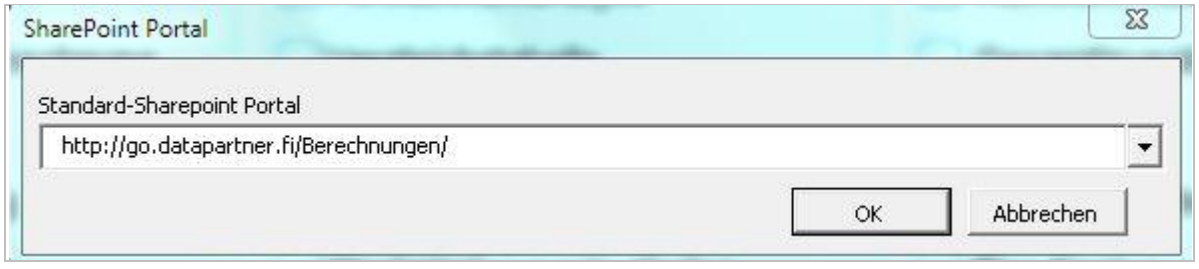

# <span id="page-15-0"></span>**Berücksichtige Änderungen im Eigenkapital**

Änderungen in der Position Eigenkapital können via Update von der Investitionsdatei in die Finanzierungsdatei übernommen werden. Auf diese Art wird schnell deutlich, wie hoch der Fremdfinanzierungsbedarf für jede Periode ausfällt.

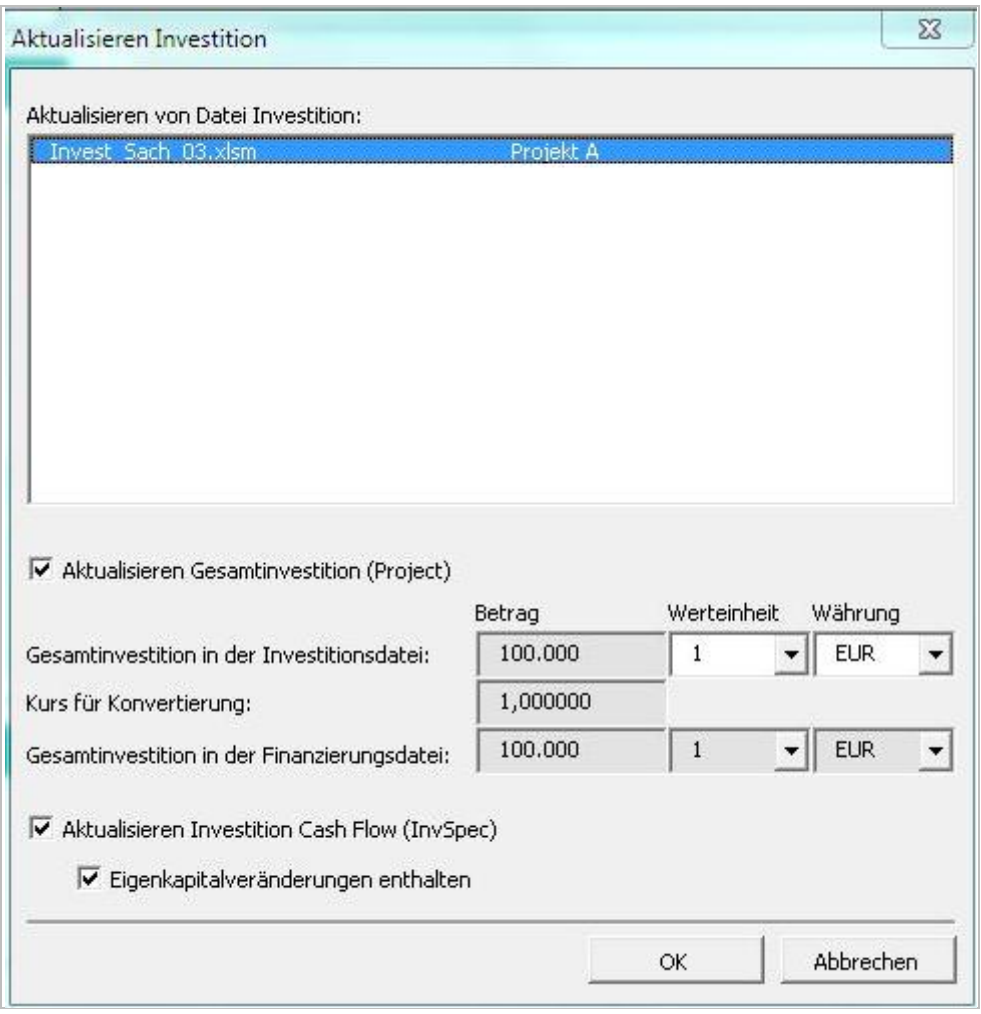

## <span id="page-16-0"></span>**Implizierter Exit-Multiplikator**

Wenn die Option "Berechne Fortführungswert (Perpetuity) /Extrapolation" gesetzt wurde, wird automatisch der Implizierte Exit-Multiplikator am Ende der Tabelle ausgewiesen.

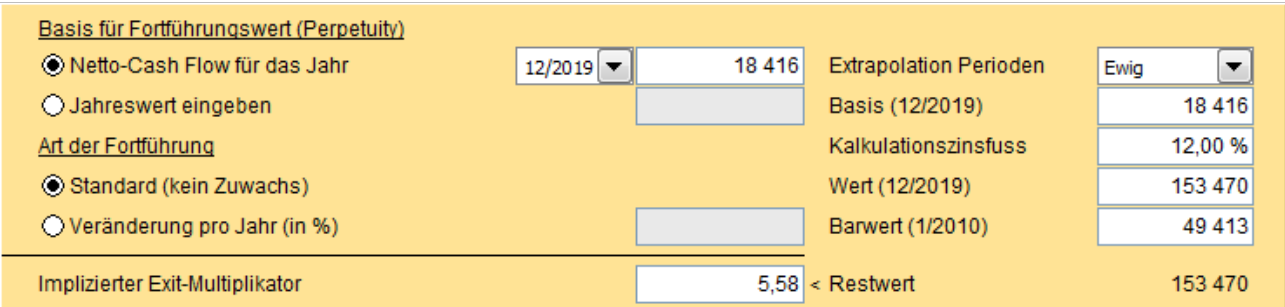

Der Implizierte Exit-Multiplikator wird berechnet durch Division des (nicht diskontierten) Restwertes mit dem EBITDA des letzten Jahres.

## <span id="page-17-0"></span>**EV / EBITDA**

Bei einer Unternehmensbewertung wird unter den Rentabilitätskennziffern die EV / EBITDA-Ratio berechnet und ausgewiesen.

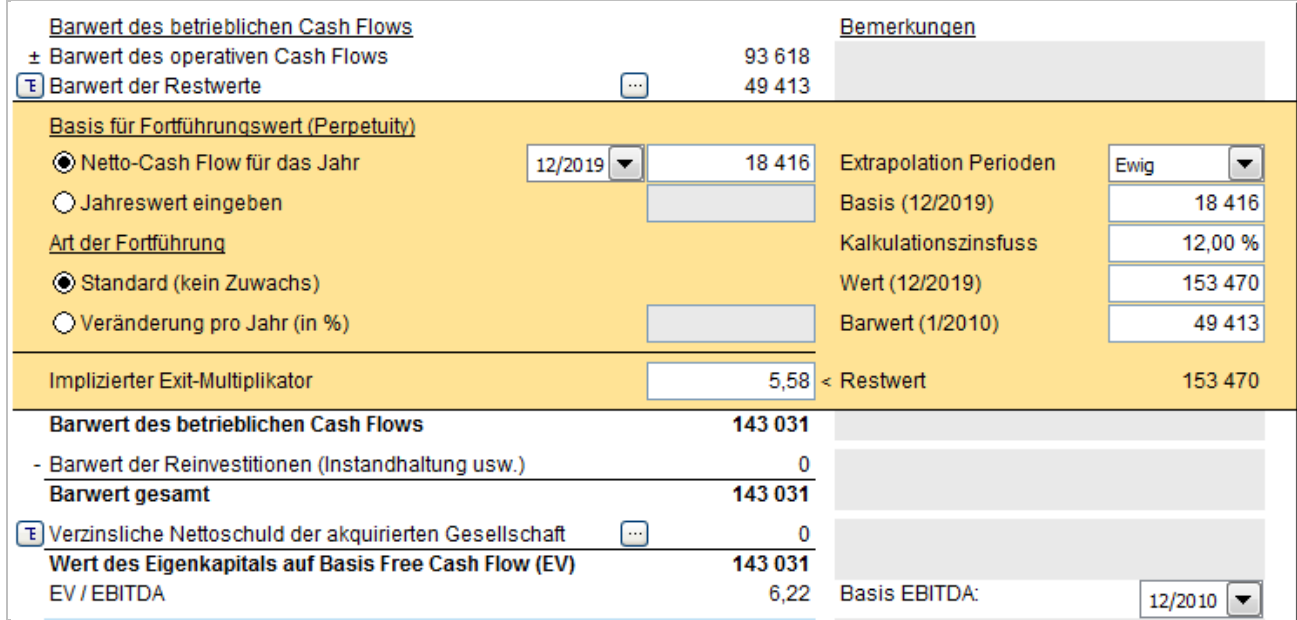

EV entspricht dem Wert des Eigenkapitals auf Basis des Free Cash Flow ( entspricht dem Unternehmenswert). Was die Kennziffer EBITDA angeht, so kann die Periode, für welche der entsprechende Wert übernommen werden soll, aus der Drop down-Liste ausgewählt werden.